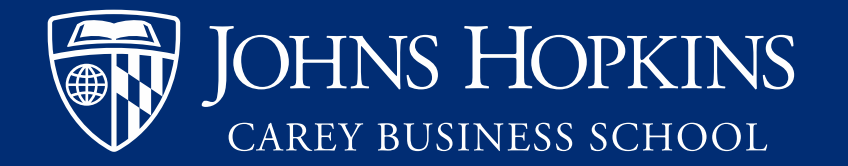

# Tutortrac User Guide

 **Student Success Center AY 2020/2021** 

#### What is tutortrac?

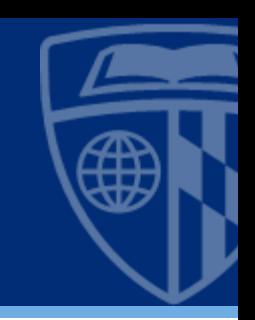

- • Tutortrac is how Carey students can make appointments for one-on-one writing tutoring and quantitative learning circles.
- • Students can check to see what appointments they've signed up for, as well as find out their tutor's email address through tutortrac.
- • Tutortrac works best with the latest version of Firefox or Google Chrome. Internet Explorer is not recommended.

#### Getting Started

• Go

[to https://carey.jhu.edu/stud](https://carey.jhu.edu/student-experience/academic-support/student-success-center)  ent-experience/academicsupport/student-successcenter and click the green button that says "sign up for tutoring here"

• You can also bookmark the tutortrac URL: http://johnshopkins.go[redrock.com/TracWeb40/Defa](http://johnshopkins.go-redrock.com/TracWeb40/Default.html) 

HOME // STUDENT EXPERIENCE // ACADEMIC SUPPORT // STUDENT SUCCESS CENTER

#### **Student Success** Center

**Related Pages** 

**RESOURCES** 

**SIGN UP FOR TUTORING HERE** 

**POLICIES AND PROCEDURES** 

#### About the Student Success Center

The Student Success Center offers current Johns Hopkins Carey Business School students free, online and in person tutoring. Stud can book individual and group tutoring appointments with certified peer and professional tutors for writing, presentations, and quantitative assignments. The Student Success Center's goals are to help students develop their own reading, writing, analytical, are quantitative abilities to become skilled critical thinkers of their own work in both academic and professional settings

To learn more about our policies and what to expect during an appointment, including what to bring, please view our policies and procedure information

#### Tutortrac Home Screen

- This is the tutortrac home screen.
- There are two tabs. The first tab, "Welcome" shows your specific appointment information.
- The second tab, "Welcome student" has general information about the SSC.

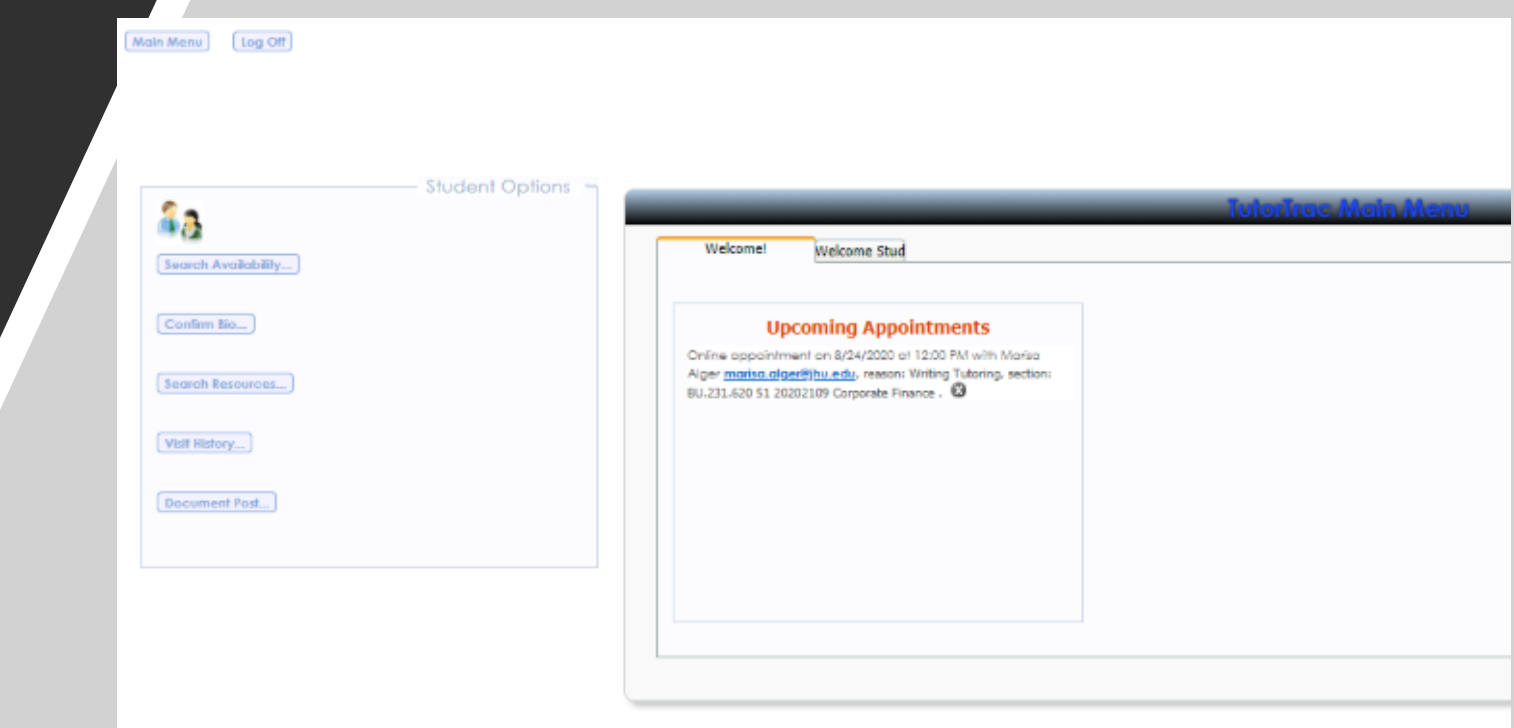

### Booking a learning circle or tutoring appointment

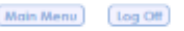

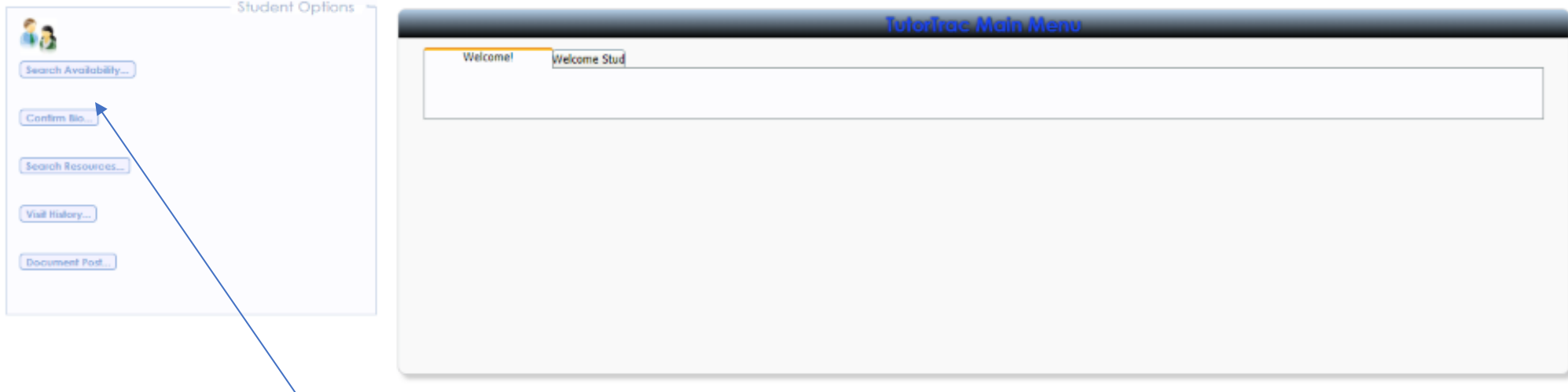

To search for an appointment, click "Search Availability" on the left.

#### Booking a learning circle or tutoring appointment

Main Menu | Log Off

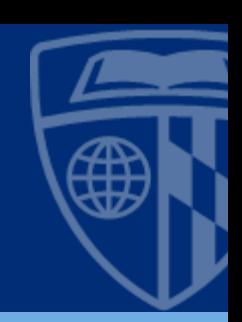

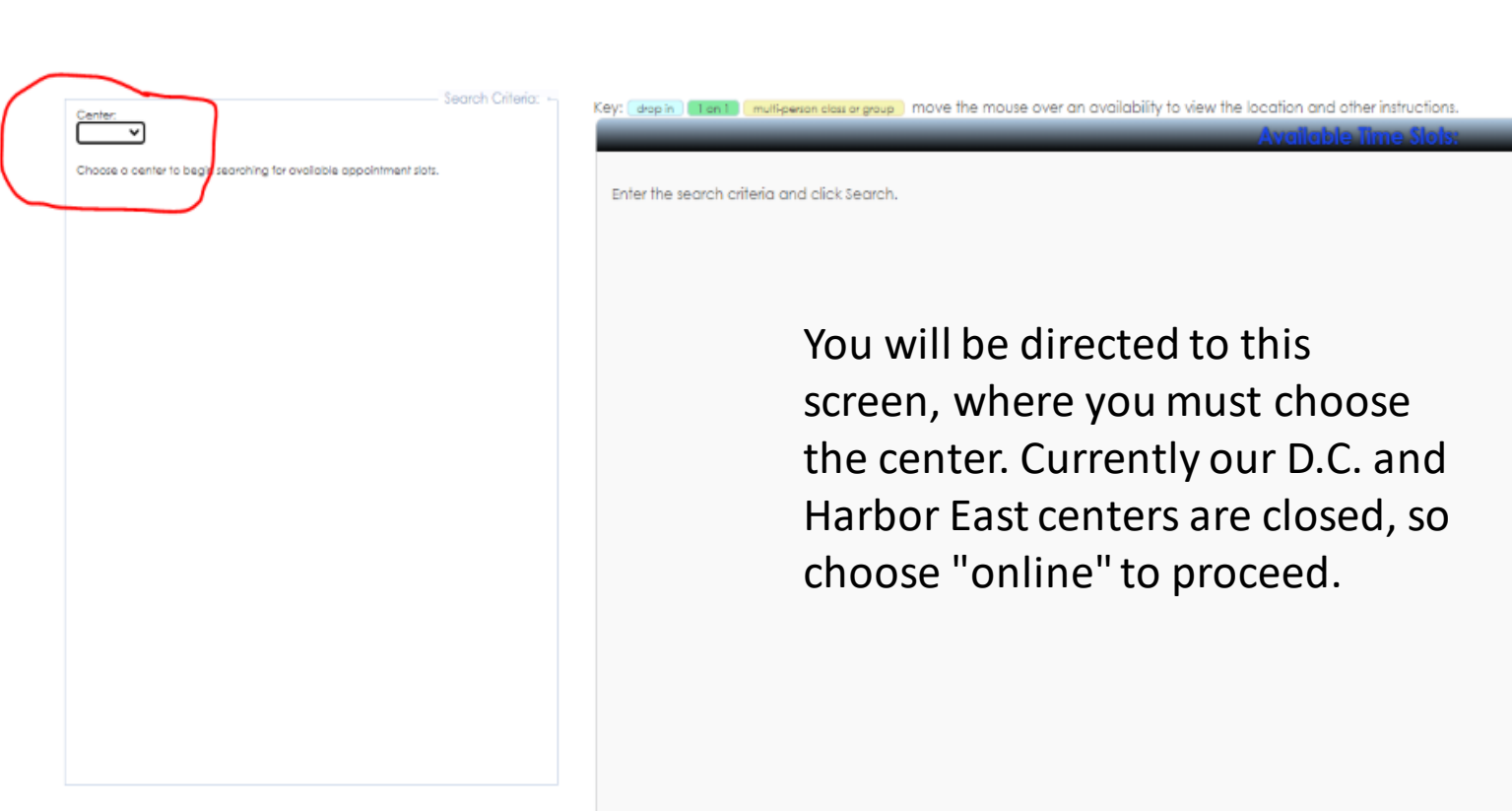

#### Booking a learning circle or tutoring appointment

• Choose the course in the section field. Note that tu<del>toring</del> is not available for all courses. To determine if it's available for the course you need, check back on the "welcome student" tab or email carey.tutoring@jhu.edu.

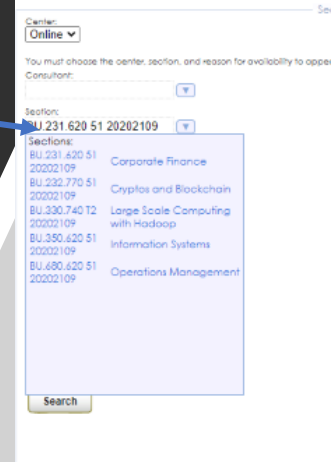

ain Menu

the search criteria and click Searc

#### Booking a learning circle or tutoring appointment

- Use the reason field to choose "writing tutoring" or "learning circle."
- Leave the consultant field blank.
- You may change the date range to a specific timeframe, but to see the greatest number of options leave it at the default range.
- Once you have populated all the fields, click "search".

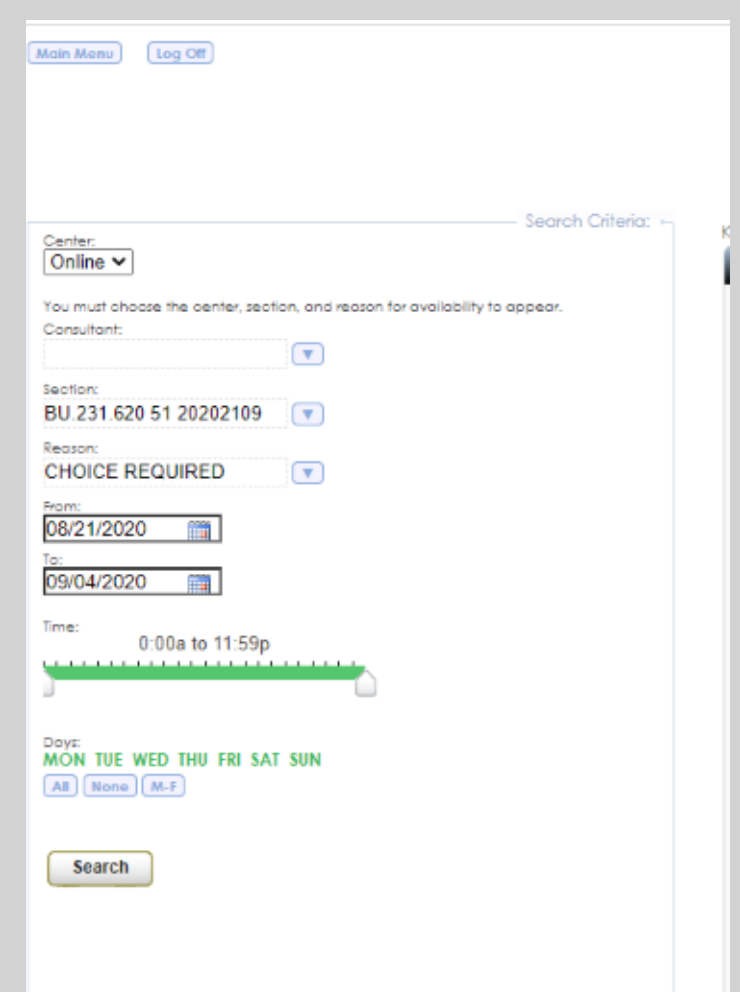

#### Booking a learning circle or tutoring appointment

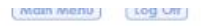

Center: Online v You must chi Consultant

Section:

Regional

09/04/202 Time:

Days:<br>MON TUE All None

Search

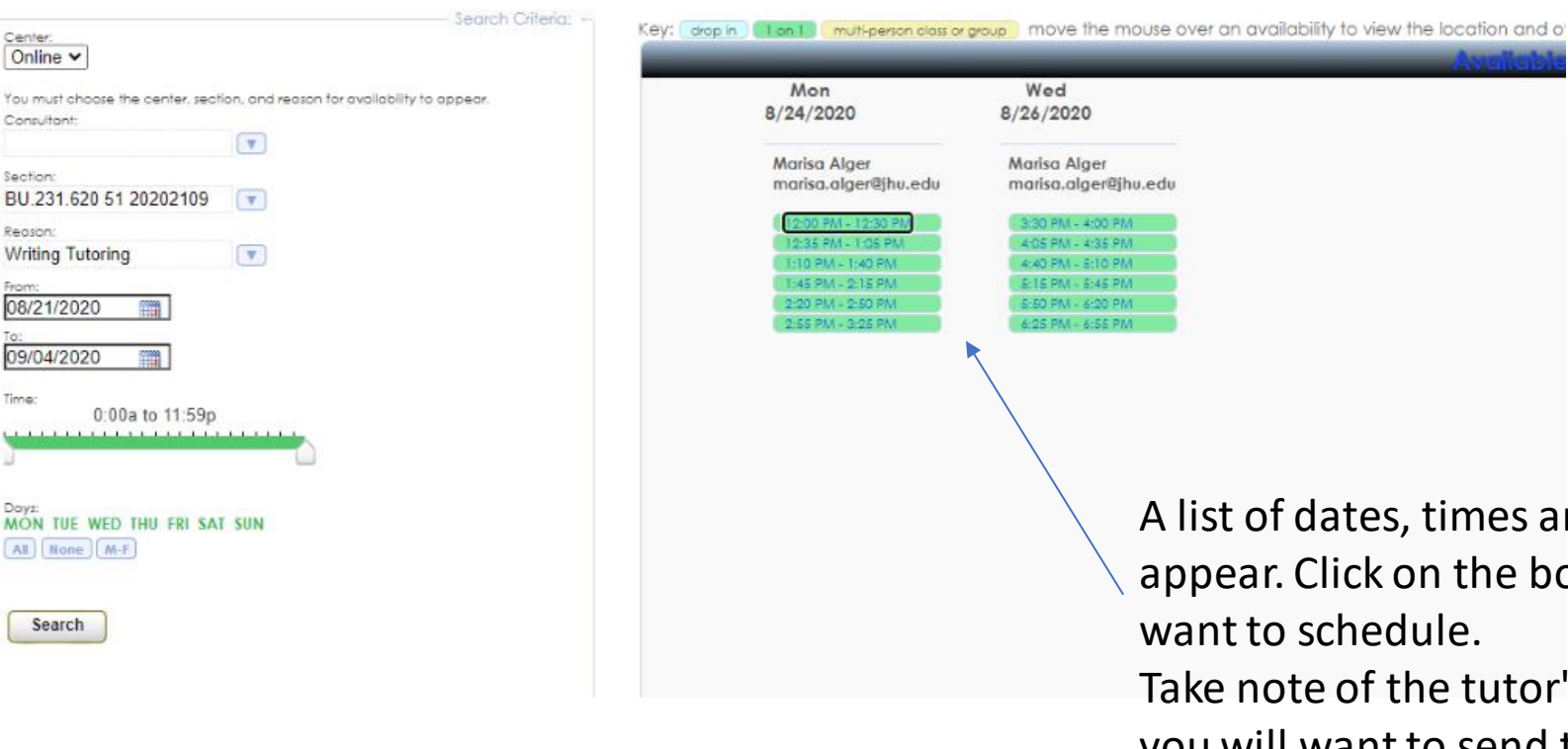

 appear. Click on the box for the time you Ites, times and tutor names will chedule.

 Take note of the tutor's email address, you will want to send them materials before the appointment.

### Booking a learning circle or tutoring appointment

formationerishts-regionering recivensival personalisment

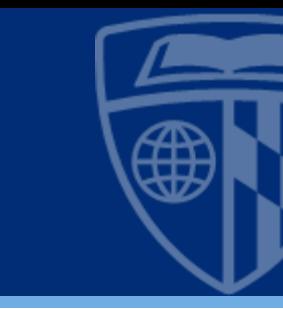

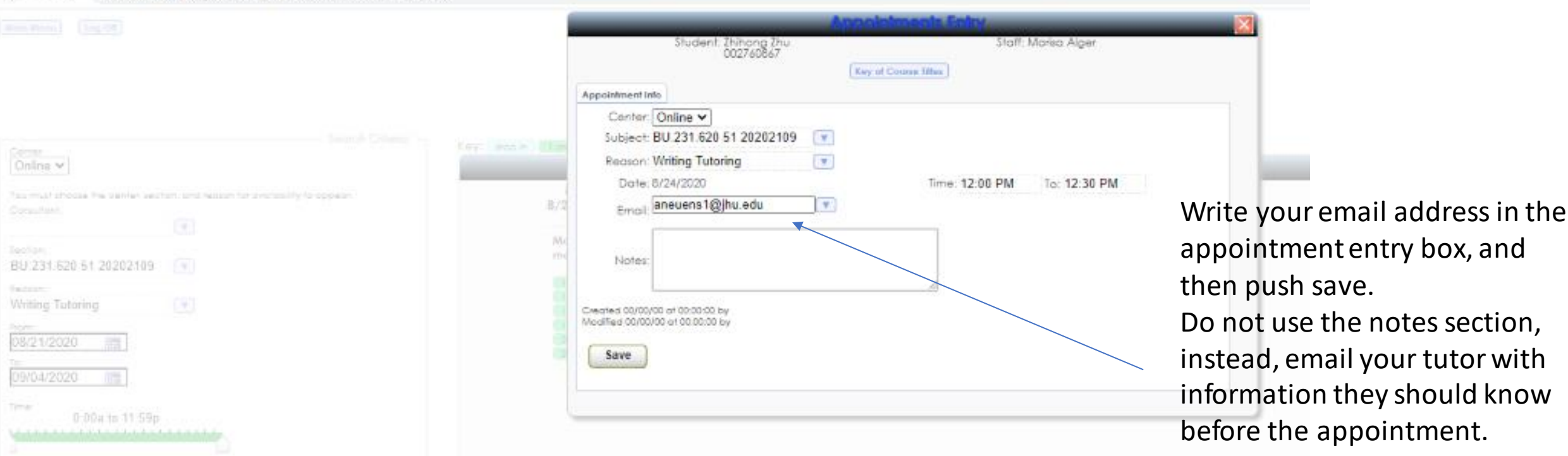

## Booking a learning circle or tutoring appointment

- screen for a list of your well as the email addresses of **X** Check back at the home upcoming appointments, as your tutors.
- If you have made a learning should email your tutor before the appointment with your questions and relevant circle appointment, you material.
- You can also cancel appointmentshere, by clicking the "x" by the appointment.

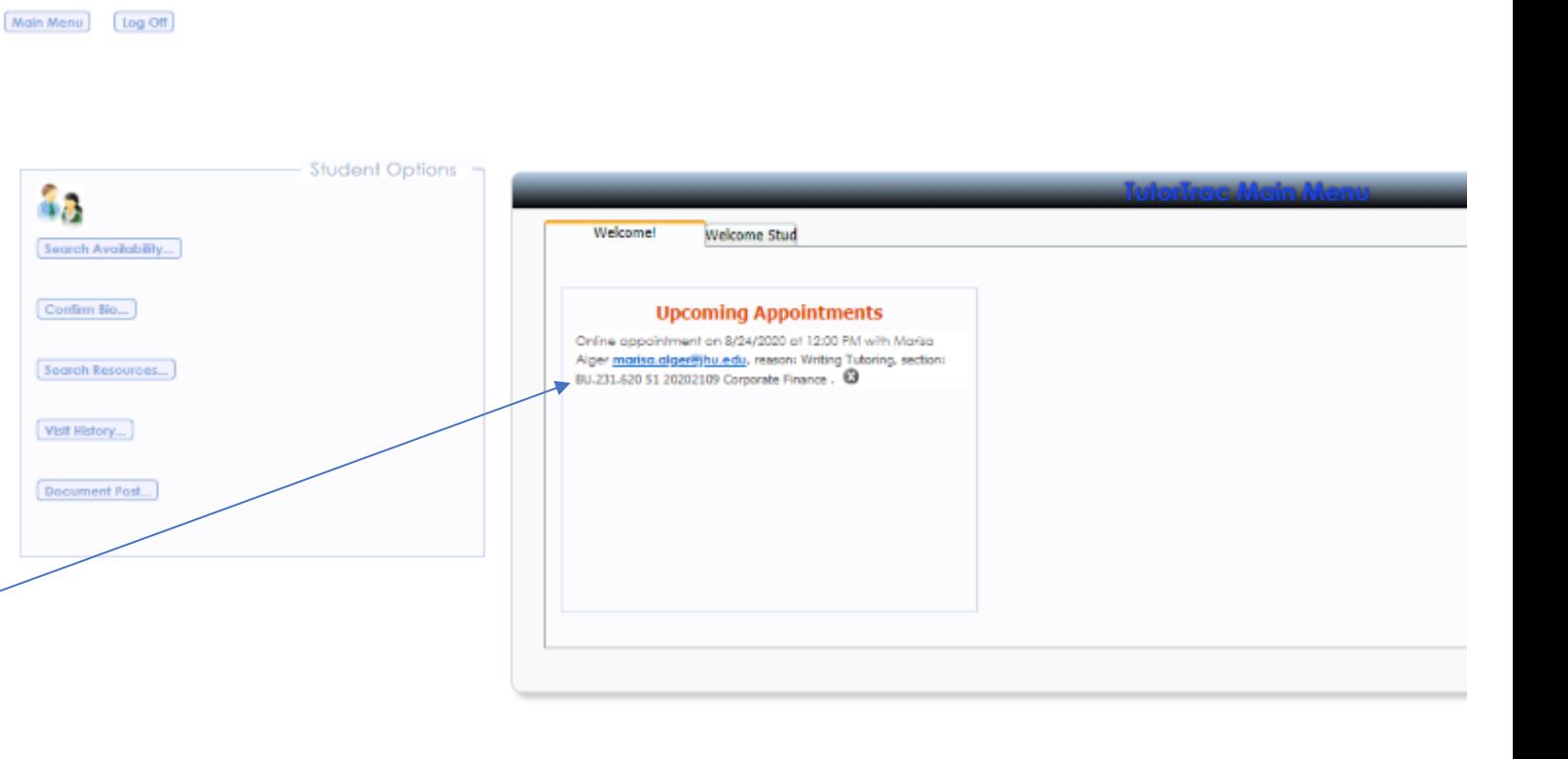

## **Build for what's next™**

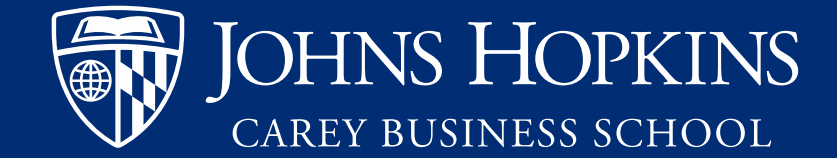